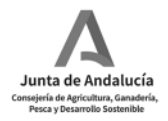

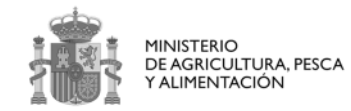

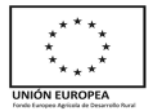

# **GUÍA DE AYUDA PARA LA CUMPLIMENTACIÓN Y PRESENTACIÓN DEL FORMULARIO DE ALEGACIONES/ACEPTACIÓN**

**Convocatoria 2020** 

**Submedida 4.1 – Inversiones en explotaciones agrícolas** 

Orden de 23 de octubre de 2020, por la que se convocan para 2020 ayudas previstas en la Orden de 24 de septiembre de 2020, por la que se aprueban las bases reguladoras de la concesión de subvenciones en régimen de concurrencia competitiva para el apoyo a las inversiones en explotaciones agrícolas en el Marco del Programa de Desarrollo Rural de Andalucía 2014-2020 (submedida 4.1).

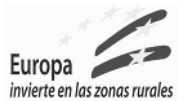

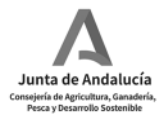

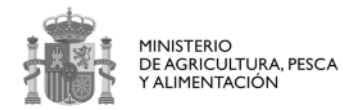

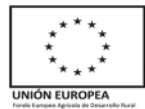

## **Contenido**

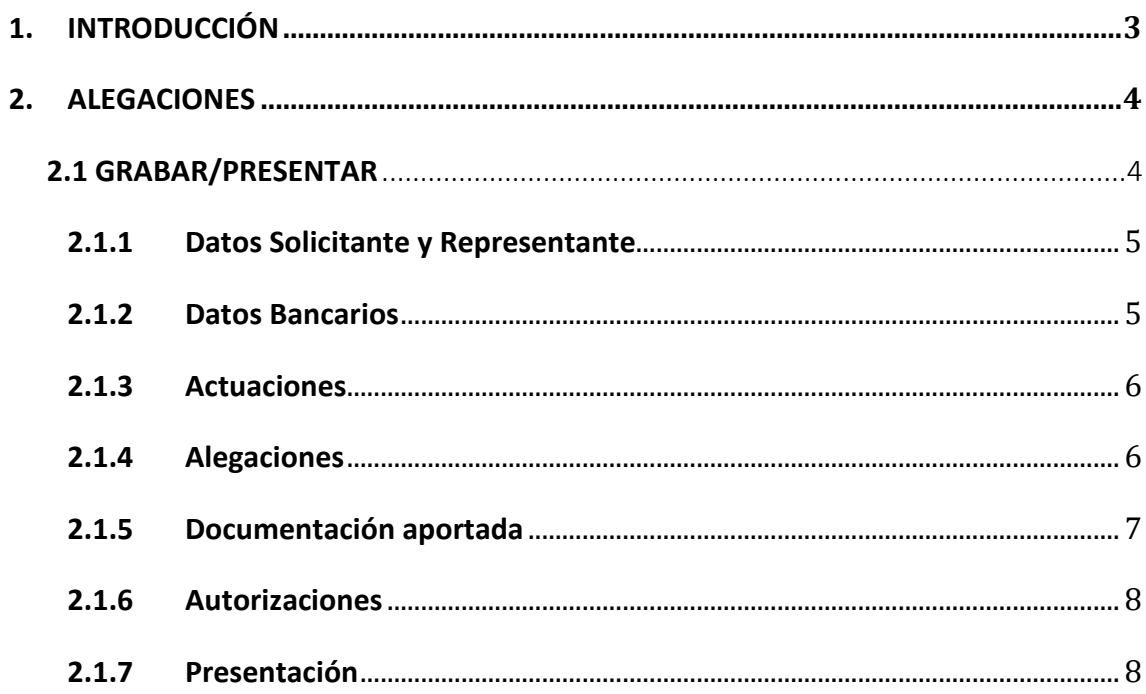

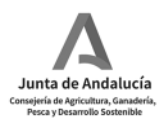

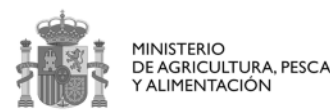

# **1. INTRODUCCIÓN**

Según la Orden de 23 de octubre de 2020, por la que se convocan para 2020 ayudas previstas en la Orden de 24 de septiembre de 2020, por la que se aprueban las bases reguladoras de la concesión de subvenciones en régimen de concurrencia competitiva para el apoyo a las inversiones en explotaciones agrícolas en el Marco del Programa de Desarrollo Rural de Andalucía 20142020 (submedida 4.1), tras haberse dictado la propuesta provisional de resolución, y publicado la misma conforme a lo establecido en el artículo 24 de la citada orden, se concederá un plazo de diez días para que, utilizando el formulario (Anexo II) que se establecerá en la correspondiente convocatoria, las personas interesadas puedan:

 a) Alegar lo que estimen pertinente, en los términos que prevé el artículo 82 de la Ley 39/2015, de 1 de octubre.

 b) Reformular su solicitud siempre que, habiéndose previsto en el apartado 2.b) del cuadro resumen, el importe de la subvención de la propuesta de resolución provisional sea inferior al que figura en su solicitud, en orden a ajustar los compromisos y condiciones a la subvención otorgable. En todo caso se respetará el objeto, las condiciones, la finalidad de la subvención y los criterios objetivos de valoración establecidos en estas bases reguladoras.

 c) Comunicar su aceptación a la subvención propuesta. Sin perjuicio de lo previsto en el apartado 4 de este artículo, la propuesta provisional se tendrá por aceptada.

> 1º. Cuando se proponga la concesión de la subvención por un importe inferior al solicitado, al transcurrir el plazo para reformular sin que las personas o entidades beneficiarias provisionales o suplentes comuniquen su desistimiento.

 2º. Cuando se proponga la concesión en los importes solicitados sin que se comunique el desistimiento por las personas o entidades beneficiarias.

Por ello, esta guía pretende ser un documento de apoyo para que las personas o entidades que así lo deseen, puedan presentar alegaciones a la propuesta de resolución provisional en los casos citados anteriormente.

El Anexo II, así como la documentación adjunta al mismo podrá presentarse en la aplicación Gestión de Ayudas FEADER (Dirección General de la Producción Agrícola y Ganadera) https://ws142.juntadeandalucia.es/agriculturaypesca/alfa/

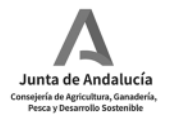

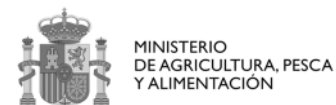

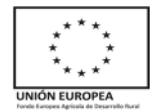

# **2. ALEGACIONES**

# **2.1 Grabar/Presentar**

La ruta de acceso para grabar la alegación/aceptación de la ayuda sería a través de Alfa

https://ws142.juntadeandalucia.es/agriculturaypesca/alfa/ y tal y como se muestra en la Imagen 1:

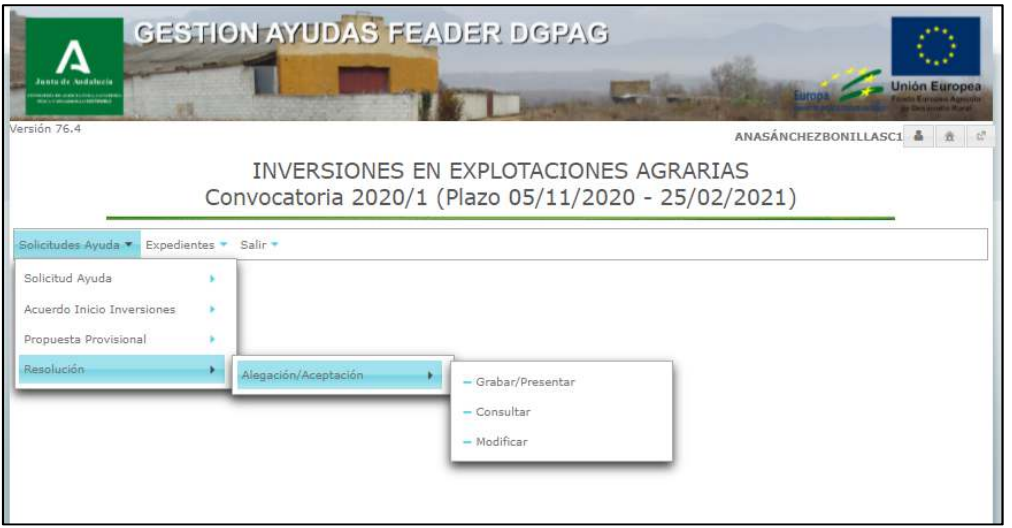

Imagen 1: Ruta en Alfa para presentar alegación en Alfa

 En esta pantalla, se podrán grabar las alegaciones/aceptaciones, que podrán ir acompañadas de documentación adjunta al expediente. Al acceder, se mostrará un listado de la forma:

| $\pm$ CSV<br>ALEGACIÓN/ACEPTACIÓN - GRABAR/PRESENTAR |                                           |                                         |                              |                              |
|------------------------------------------------------|-------------------------------------------|-----------------------------------------|------------------------------|------------------------------|
|                                                      | 1 - 10 de 149, Paginas: 1 de 15           | 14 <4 1 2 3 4 5 6 7 8 9 10 =>>          | $10 \times$                  |                              |
| Expediente O                                         | NIF C                                     | Nombre / Razón Social O                 | Estado Solicitud<br>Estado + | Estado Alegación<br>Estado + |
| V20/0401/1<br>01/41/                                 | <b><i><u><i><u></u></i></u></i></b>       |                                         | Alegación<br>Presentada      |                              |
| 01/41/<br>W20/0401/1                                 | <b>BANADARO</b>                           |                                         | Alegación<br>Presentada      | Borrador                     |
| V20/0401/1<br>01/41/                                 | management                                | a structure and the constructions       | Alegación<br>Presentada      | Borrador                     |
| 01/41<br>V20/0401/1                                  | SALUD LOCAL                               |                                         | Alegación<br>Presentada      | Borrador                     |
| 01/41/<br>/20/0401/1                                 | <b>Concerte</b>                           |                                         | Alegación<br>Presentada      | Borrador                     |
| 01/41/<br>V20/0401/1                                 | <b>George Controller</b>                  |                                         | Alegación<br>Presentada      |                              |
| 01/41/<br>W20/0401/1                                 | <b><i><u><u><u>Little</u></u></u></i></b> |                                         | Alegación<br>Presentada      | Borrador                     |
| 01/41/<br>W20/0401/1                                 | $\overline{a}$                            |                                         | Alegación<br>Presentada      |                              |
| 01/04/<br>V20/0401/1                                 | <b>LUBBING</b>                            |                                         | Alegación<br>Presentada      |                              |
| 01/14/<br>V20/0401/1                                 | <b>ARRESTER</b>                           |                                         | Alegación<br>Presentada      |                              |
|                                                      | 1 - 10 de 149, Paginas: 1 de 15           | 1 2 3 4 5 6 7 8 9 10 10 11<br>$14 - 44$ | $10 \times$                  |                              |

Imagen 2: Pantalla listado expedientes en grabar/presentar alegación

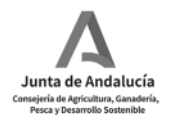

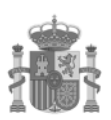

**MINISTERIO** DE AGRICULTURA, PESCA ALIMENTACIÓN

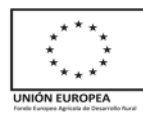

 Este listado, mostrara los expedientes en estado 'Propuesta Provisional' a los que tiene acceso el usuario en función de su perfil, siempre que la alegación no se haya presentado. Una vez presentada la alegación (registrada) sólo podrá modificarla el personal de la Administración.

Pulsando el botón marcado en rojo en la imagen 2, se accederá a la pantalla de grabación de alegación para el expediente seleccionado. Esta pantalla funciona de forma similar a la pantalla de grabación de solicitudes de ayuda, cumplimentando y validando la información a medida que se avanza, distribuyendo la misma en pestañas semejantes a los bloques del modelo a cumplimentar:

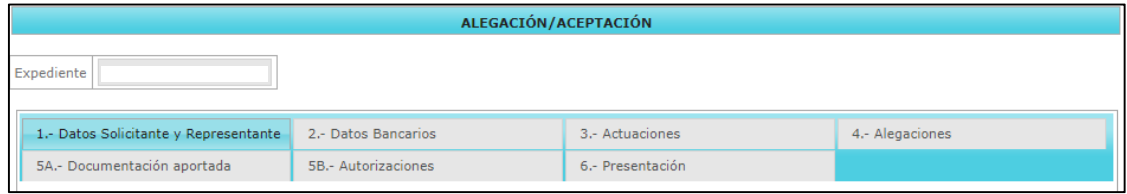

Imagen 3: Diferentes pestañas a cumplimentar en la presentación de la alegación

 Si no se completa la grabación y se registra la alegación, ésta queda en estado borrador con la información grabada hasta el momento. Sólo podrá existir un único borrador por alegación, es decir, que si se está modificando un borrador de alegación y se graba (con o sin registrar) el borrador anterior desaparece. Este borrador sólo se puede modificar desde esta pantalla.

Hay que tener en cuenta que se ofrece información obtenida entre otras fuentes de la solicitud de ayuda original, pero mediante la alegación, no se está modificando la información de la solicitud original, que se podrá consultar en el módulo correspondiente.

En la parte inferior de cada pestaña aparecen los siguientes botones para avanzar entre pestañas:

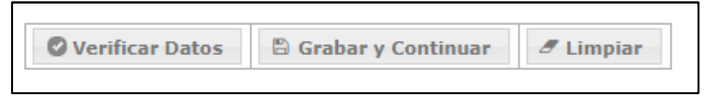

Imagen 4: Clic para avanzar entre pestañas

#### **2.1.1 Datos Solicitante y Representante**

 Contiene la misma información que la pestaña '1.- Datos del Solicitante y Representante' en grabación/modificación de la Solicitud de Ayuda para un mismo expediente. Se muestran ya cumplimentados los datos de solicitante y representante legal de la solicitud de ayuda. Todos los campos son modificables excepto 'Nombre', 'Apellido 1', 'Apellido 2' y 'NIF' (todos ellos del solicitante)

#### **2.1.2 Datos Bancarios**

En la siguiente pantalla, se cumplimentarán los datos bancarios del solicitante. No es obligatoria la cumplimentación, pero en caso de aportar dicha información, se realizará la comprobación del campo correspondiente al número IBAN.

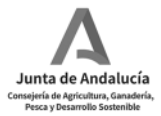

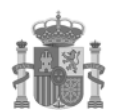

MINISTERIO<br>DE AGRICULTURA, PESCA<br>Y ALIMENTACIÓN

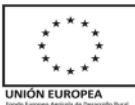

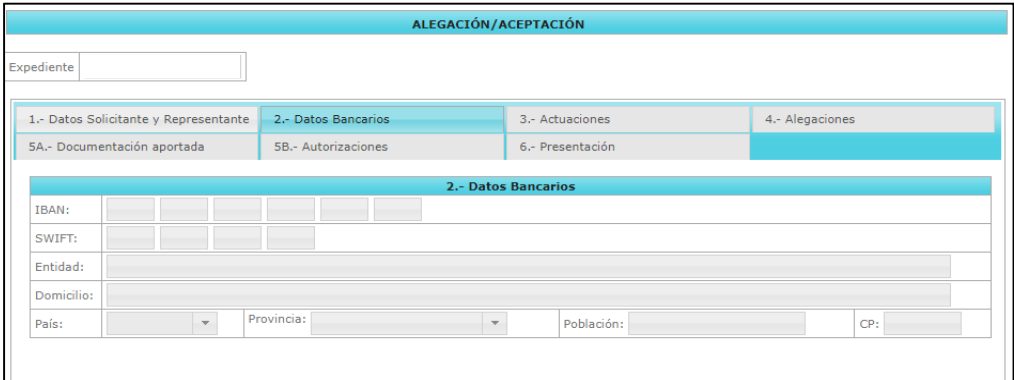

Imagen 5: Pantalla datos bancarios

#### **2.1.3 Actuaciones**

 Contiene la misma información que la pestaña '7A.- Actuaciones' en grabación/modificación de la Solicitud de Ayuda para cada expediente. Se muestran ya cumplimentados los datos de la solicitud de ayuda. Todos los campos son modificables.

#### **2.1.4 Alegaciones**

Permite cumplimentar la información referente a las alegaciones presentadas para la

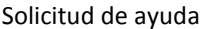

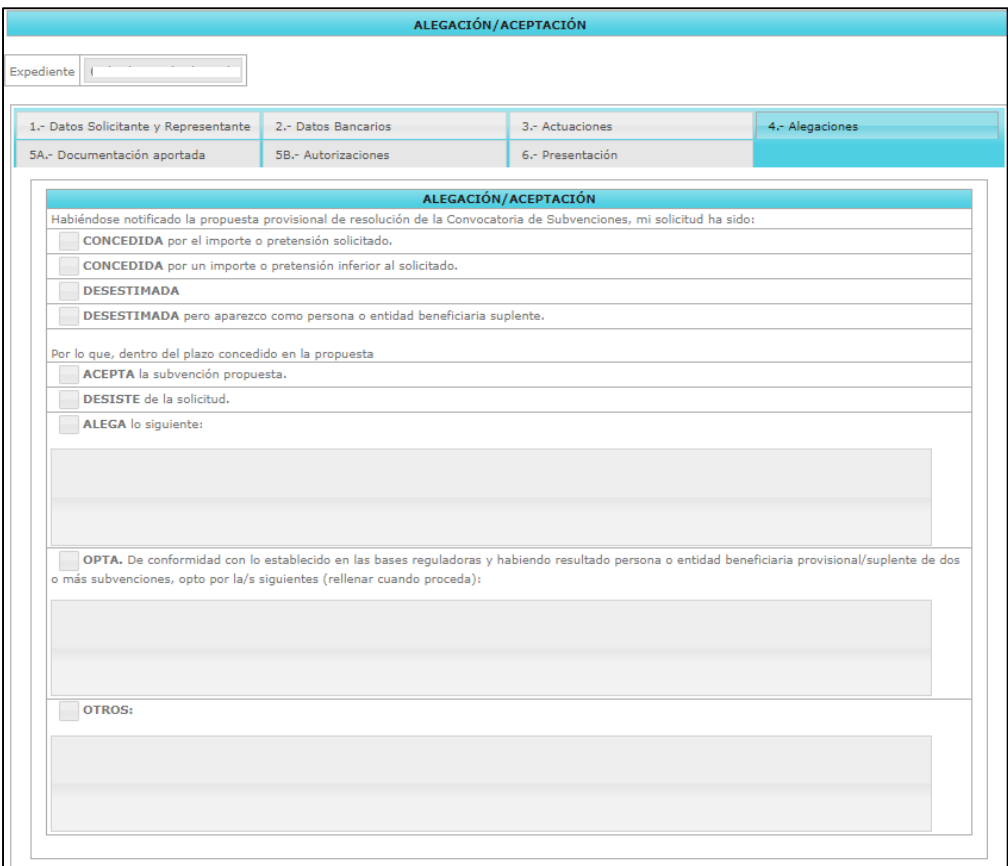

Imagen 6: Pantalla Alegaciones

Submedida 4.1 Convocatoria 2020/1. Guía de ayuda para la cumplimentación y presentación del formulario de alegaciones/aceptación

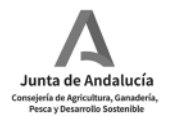

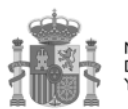

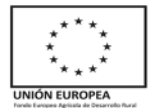

Son todos los campos de libre cumplimentación. Las únicas validaciones son:

- En caso de marcar la opción ACEPTA, no se podrá adjuntar documentación y el expediente estará finalizado y pasará a la fase de resolución.
- En caso de marcar la opción DESISTE, no se podrá adjuntar documentación y el expediente pasa a estado Desistido.
- En caso de marcar ALEGA, OPTA u OTROS, deberá rellenar el campo de texto y podrá subir la documentación pertinente.

#### **2.1.5 Documentación aportada**

Permite subir todos los documentos relacionados con el expediente que desee

presentar el solicitante.

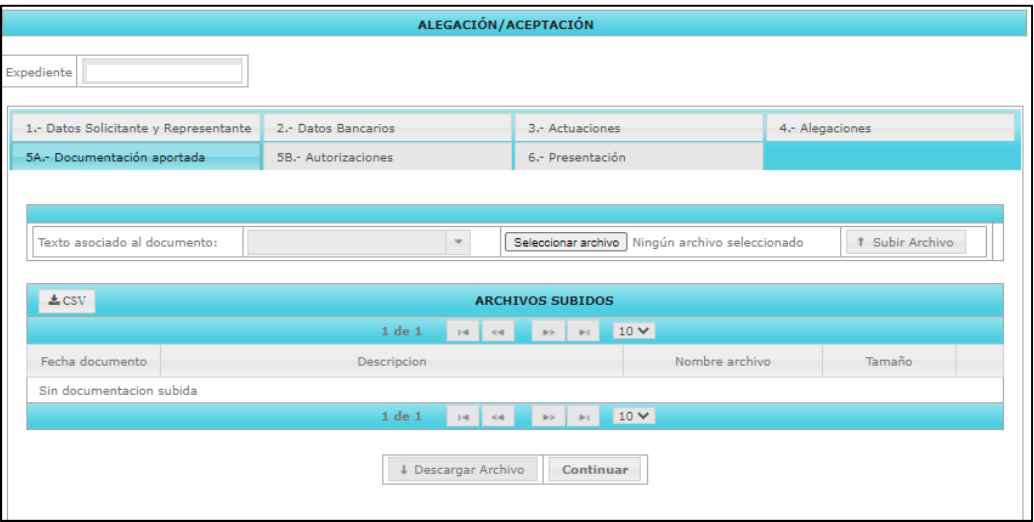

Imagen 7: Pantalla subida de documentos a la alegación

En el campo 'Texto asociado al documento' aparece un desplegable con los posibles documentos a seleccionar. Una vez seleccionado, pulse en el botón "Examinar" situado a la derecha del desplegable (permite buscar en el equipo del usuario el documento a subir). Seleccionado el archivo, a continuación, pulse en el botón "subir Archivo" y se cargará el documento en la tabla de ARCHIVOS SUBIDOS, pudiéndose eliminar al pulsar el botón 'X' que se encuentra en la parte derecha del registro.

Si fuera necesario, es posible subir varios archivos con el mismo texto asociado.

Para visualizar el documento cargado en la aplicación, primero seleccione el registro y a continuación pulse en "Descargar Archivo".

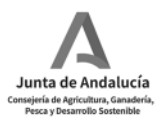

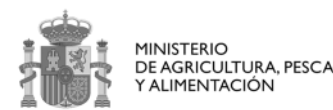

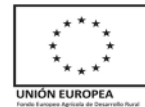

### **2.1.6 Autorizaciones**

 Contiene la misma información que la pestaña '4.- Documentación' en grabación/modificación de la Solicitud de Ayuda para este mismo expediente.

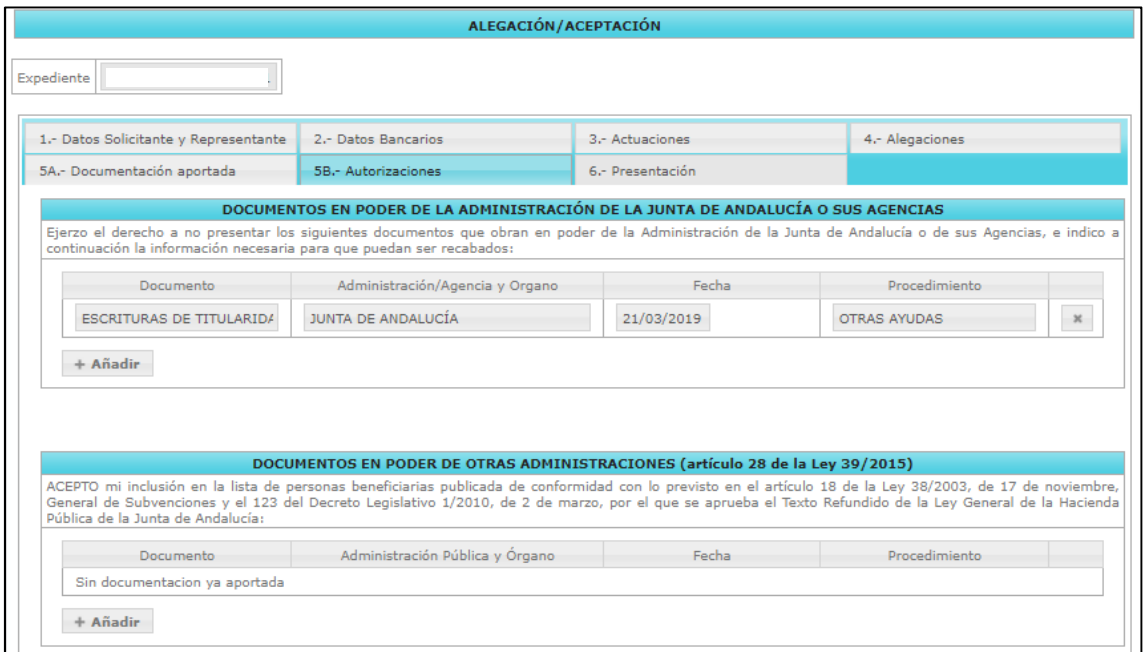

Imagen 8: Pestaña alegación con documentos en poder de otras administraciones

Se conservan los campos, validaciones y mensajes de error de la pantalla de grabación de solicitudes de ayuda. Se muestran ya cumplimentados los datos de la solicitud de ayuda. Todos los campos son modificables.

#### **2.1.7 Presentación**

En esta pestaña se realiza la firma y presentación de la alegación.

Tal y como se muestra en la imagen 9, Los campos "Fecha de Registro", "Núm. Registro" y el bloque sobre la firma aparecen inicialmente vacíos. Se cumplimenta automáticamente una vez firmada y presentada la solicitud. En el apartado 'informes', se puede obtener:

- Alegación: Se obtiene un borrador de la alegación, generado por la propia aplicación que contiene todos los datos cumplimentados hasta el momento. Sólo se puede obtener mientras la alegación no se encuentre en estado 'Registrada'.
- Alegación Registrada: Se obtiene una copia de la alegación registrada, con indicación de fecha y número de registro. Sólo se puede obtener tras registrar la alegación.

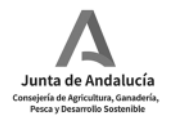

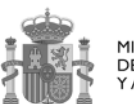

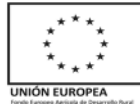

Para finalizar, se clica en "Firmar y Presentar", el cual inicia el proceso de firma electrónica y presentación, similar al de la Solicitud de Ayuda.

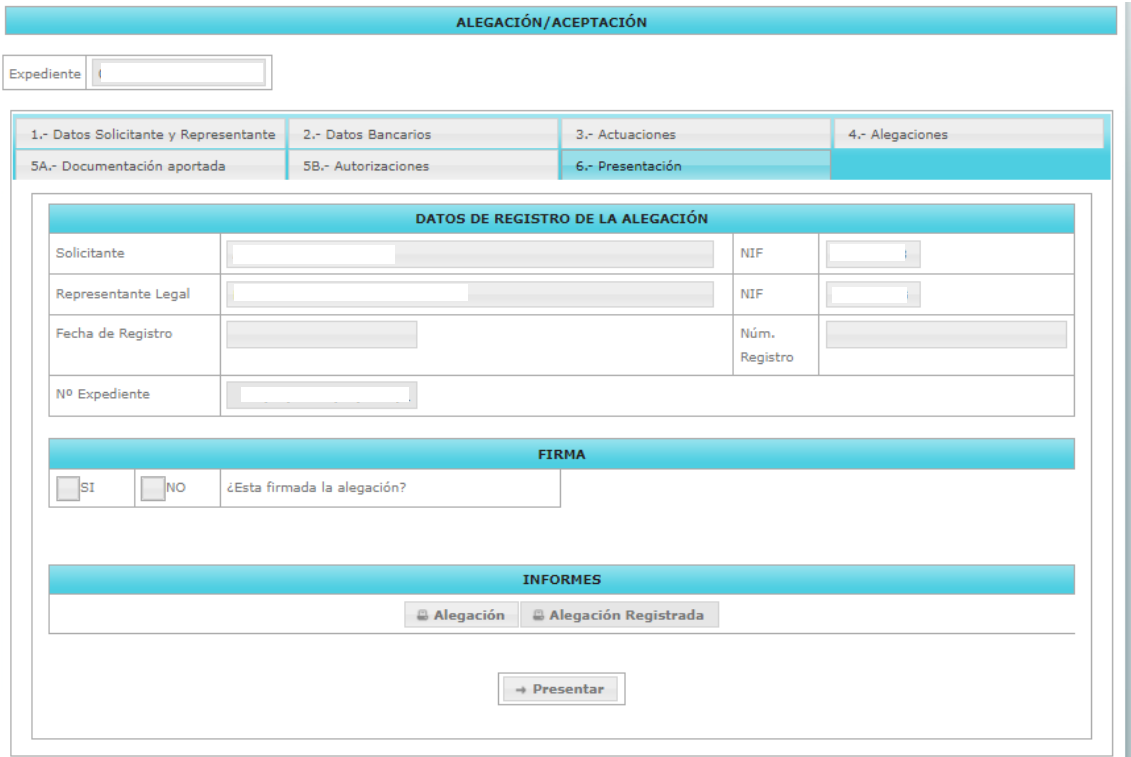

Imagen 9: Pestaña presentación de la alegación

#### Presentación telemática:

El procedimiento de firma y registro telemático de la alegación se realiza mediante las plataformas "@firma" y "@ries". El certificado de usuario que debe coincidir con el NIF del Representante Legal (en caso de persona jurídica), NIF de la persona solicitante o NIF del Usuario Autorizado, según proceda.

Finalizado este proceso, se ofrecen al usuario los siguientes datos:

- Fecha de Registro: valor devuelto por el sistema @ries (no modificable).
- Núm. Registro: valor devuelto por el sistema @ries (no modificable).
- Firma: Aparece FIRMADO = 'SI', una vez firmado-e.

La alegación queda desde el momento de la presentación en estado "Registrada", desapareciendo el borrador generado para la misma. Se activa el botón **"Alegación Registrada"** desde dónde podrá descargar el documento firmado, con el registro de entrada. Desde este momento el usuario externo ya no puede hacer ningún cambio en la alegación, solo tendrá acceso a la consulta de la misma.

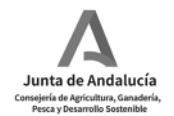

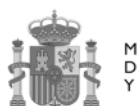

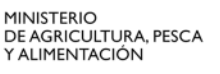

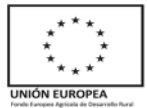

La Solicitud de Ayuda correspondiente al expediente pasa al siguiente estado:

- Si la fecha de registro está dentro del plazo (al generarse la propuesta provisional se asignará la fecha límite de plazo como parámetro), pasa a estado "Alegación en plazo".
- Si la fecha de registro está fuera de plazo, no cambia de estado.